# [Arbeiten mit dem Wahlvorschlagsportal \(WVP\)](https://confluence.kommwis.rlp/pages/viewpage.action?pageId=122556881)

Angelegt vo[n Thomas Hein,](https://confluence.kommwis.rlp/display/~thein) zuletzt geänder[t vor Kurzem](https://confluence.kommwis.rlp/pages/diffpagesbyversion.action?pageId=122556881&selectedPageVersions=7&selectedPageVersions=8)

1 Aufruf des Wahlvorschlagsportals <https://wvp.rlp-wahlen.de/wvp-rp>

# 2 Grundlegende Bedienung/Einstellungen

## **1. Anmeldung**

Anmelden mit der vom Wahlamt erhaltenen Benutzerkennung und Passwort:

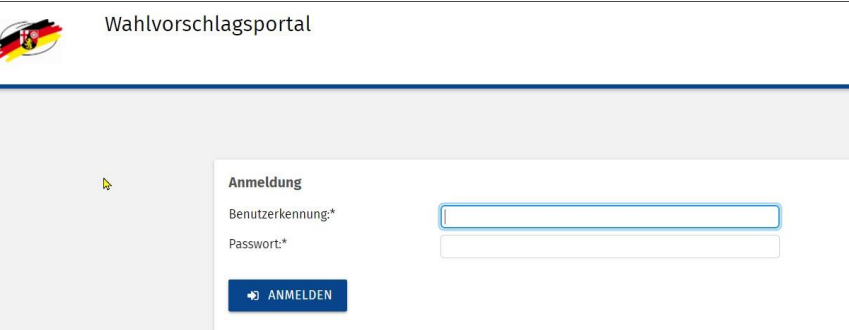

Beim ersten Anmelden muss das Passwort geändert werden (mind. 12 Zeichen; muss Großbuchstabe, Kleinbuchstabe, Ziffer, Sonderzeichen enthalten):

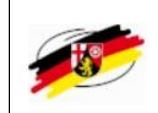

Wahlvorschlagsportal zur Verbandsgemeinderatswahl 2024 in S Aktion unabhängige Kandidaten<br>● Entwurf (Letzte Änderung: 31.10.2023 13:50:38)

↑ Startseite > Passwort ändern

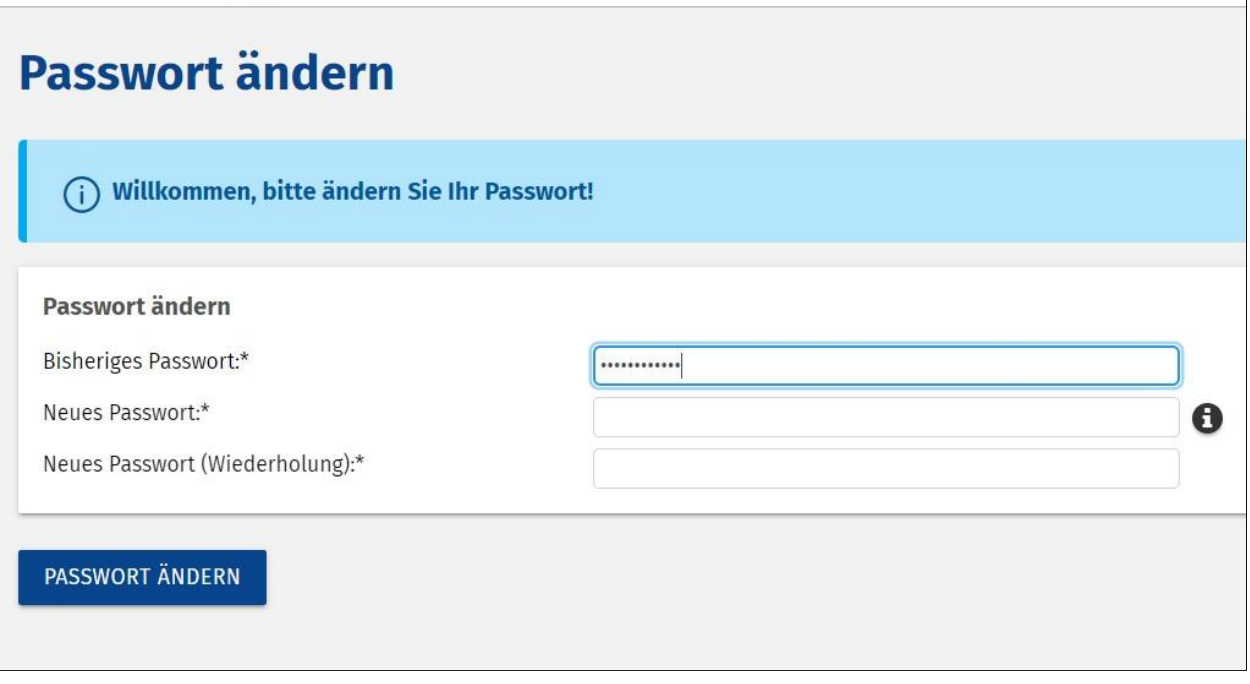

Nach der Erstanmeldung wird eine Einführung angeboten. Diese kann bei Bedarf auch übersprungen werden:

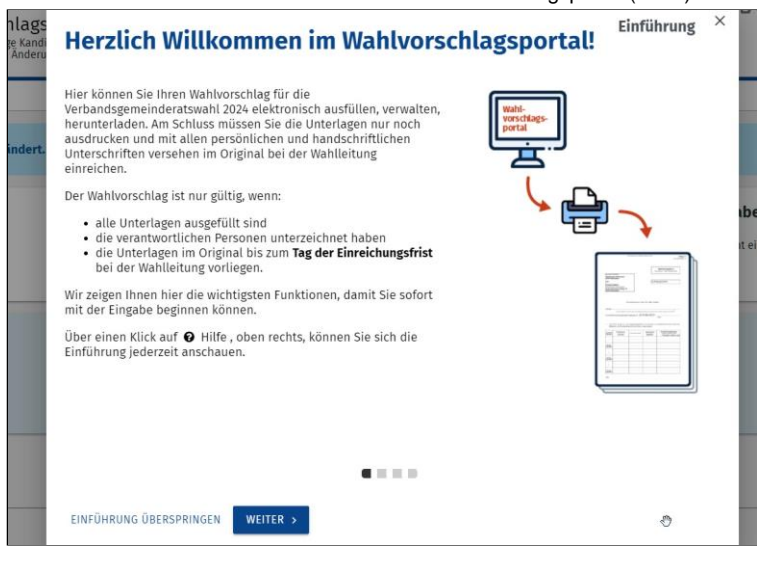

Anschließend landet man im Hauptmenü.

## **2. Einstellungen/Hilfe**

Oben rechts befinden sich die Menüpunkte Hilfe, Adressbuch und Nutzerkonto

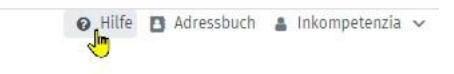

## **2.1 Hilfe**

Durch Klick auf "Hilfe" erscheint die Einführung, die auch nach dem Einloggen erscheint (passend zum jeweilgen Menüpunkt, in welchem man sich befindet, wenn auf Hilfe geklickt wird)

#### **2.2 Adressbuch**

Durch Klick auf Adressbuch gelangen man zum Adressbuch. Hier können Personendaten zur Partei gepflegt, exportiert und importiert werden.

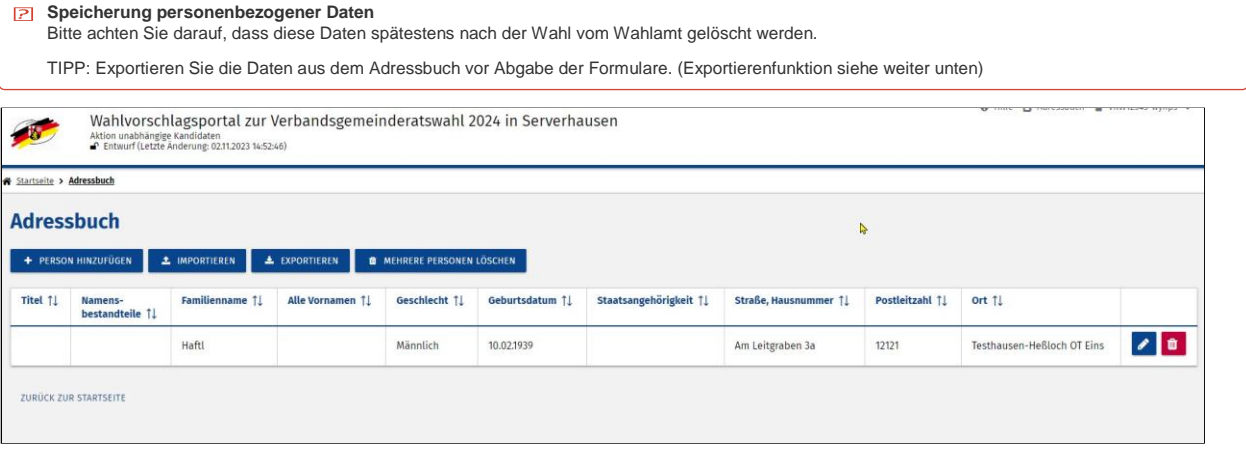

Über den Button "+Person hinzufügen" können Personen im Adressbuch erfasst werden:

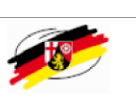

29.11.23, 08:57 Arbeiten mit dem Wahlvorschlagsportal (WVP) - Wahlen - KommWis Informationsplattform Wahlvorschlagsportal zur Verbandsgemeinderatswahl 2024 in Serverhausen Aktion unabhängige Kandidaten<br>■ Entwurf (Letzte Änderung: 02.11.2023 14:52:46)

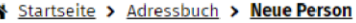

# **Neue Person**

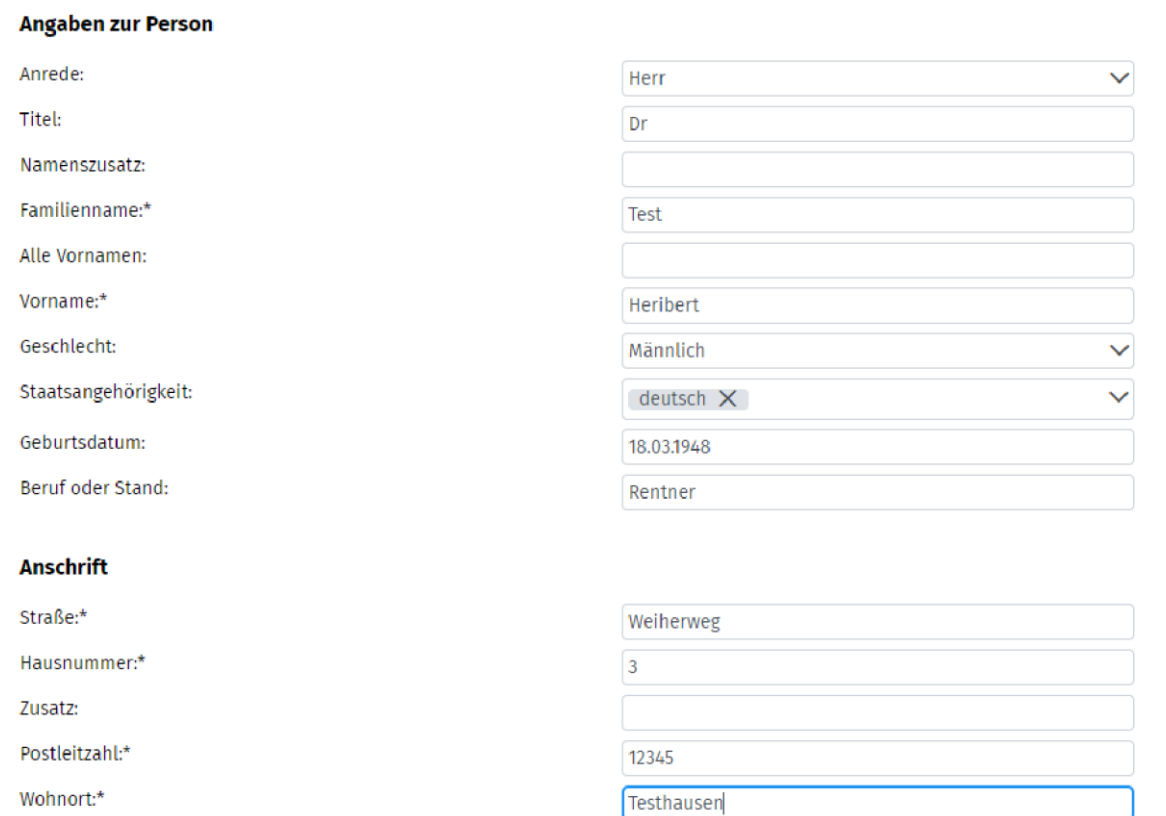

Nach dem Speichern werden die erfassten Personen angezeigt. Über das Stiftsymbol am Ende der Zeile kann der Datensatz jeder Zeit nachträglich bearbeitet werden. Über das Mülleimersymbol kann er gelöscht werden.

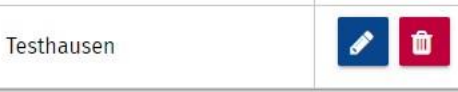

**Vorteil**

Personen, die im Adressbuch erfasst wurden, stehen bei der Erfassung der Kandidaten zur Verfügung, sodass diese nicht mehr händisch eingetippt werden müssen

Kandidaten können auch mittels einer Excel-Datei in das Adressbuch importiert werden.

Hierzu haben wir eine Musterdatei erstellt, die Sie beim Wahlamt erhalten können

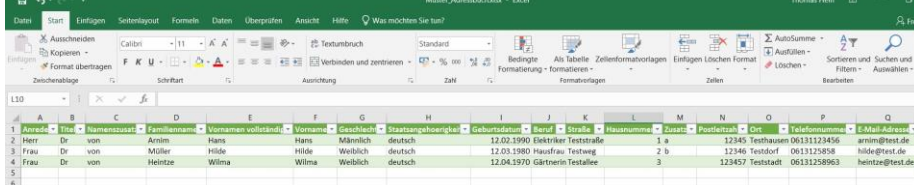

In dieser Datei können die Wahlvorschläge, Vertrauenspersonen, usw nach obigem Muster eintragen werden und anschließend in das Wahlvorschlagsportal (WVP) importiert werden. Wenn die Datei gespeichert wird, sollte sie als .xlsx gespeichert werden, damit der Import problemlos funktioniert.

Anschließend kann der Import in das Wahlvorschlagsportal (WVP) erfolgen. Hierzu geht man im WVP zum "*Adressbuch*" und betätigt dort den Button "importieren". Zur Kontrolle werden die Daten noch einmal angezeigt. Über den Button "Importieren" werden sie endgültig importiert.:

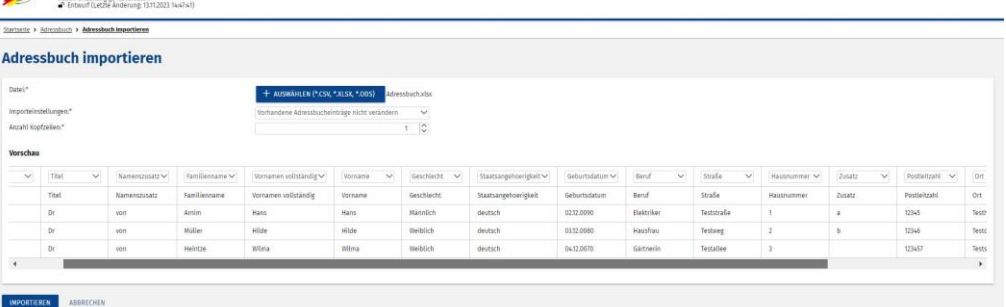

#### **Export der Daten aus dem Adressbuch:**

Wahlvorschlagsportal zur Verbandsgemeinderatswahl 2024 in Serverhausen

Durch Klick auf den Button "Export" werden die Daten aus dem Adressbuch automatisch als .csv-Datei exportiert und im Standard-Downloadverzeichnis ihres Brwosers (meist "Downloads") abgelegt

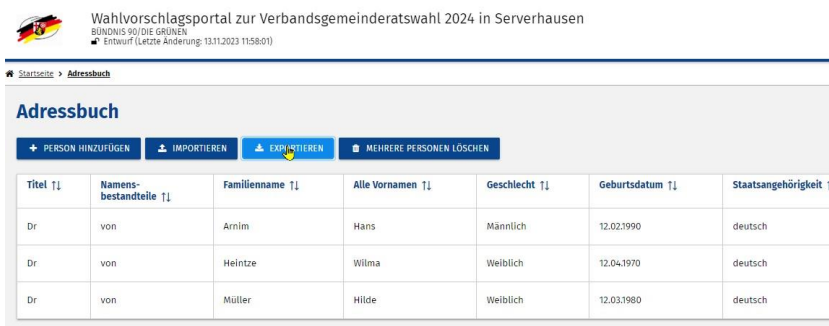

#### **Abschließender Export**

Falls Sie das Adressbuch nutzen, so exportieren Sie bitte im Anschluss an die Sitzung die Daten aus dem Adressbuch, da ihre zuständige Wahlbehörde ihren Account im Wahlvorschlagsportal nach der Wahl möglicherweise deaktiviert bzw löscht.

#### **2.3 Benutzereinstellungen**

Durch Klick auf den Benutznamen gelangt man zu den Benutzereinstellungen und zum Menü, um das Passwort zu ändern

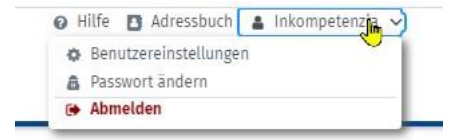

#### **Benutzereinstellungen**

Wir empfehlen die Benutzereinstellungen so zu belassen, wie voreingestellt

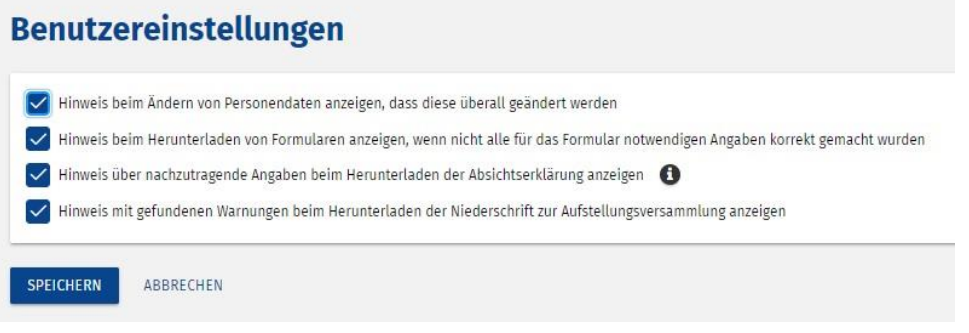

#### **Passwort ändern**

Hier können Sie ihr Passwort ändern

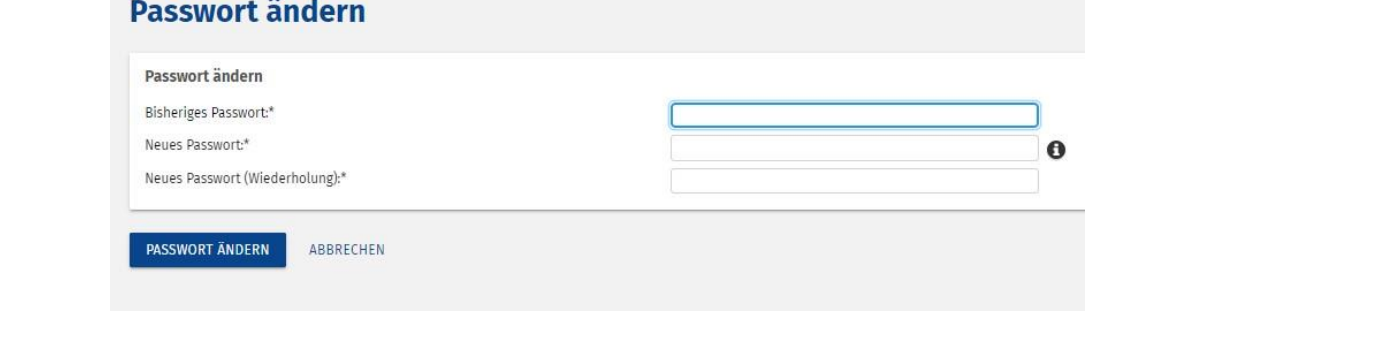

# 3 Hauptmenü

Die Eingabe erfolgt in folgender Reihenfolge:

- 1. Allgemeine Daten (Daten zur Partei/Liste)
- 2. Aufstellungsversammlung (Daten zur Aufstellung, Abstimmung, usw)
- 3. Wahlvorschlag (Daten der aufgestellten Mitglieder)
- 4. Abgabe (Abschluss, Formulare, usw)

Durch Klick auf den jeweiligen Button gelangt man zur Eingabe der Daten:

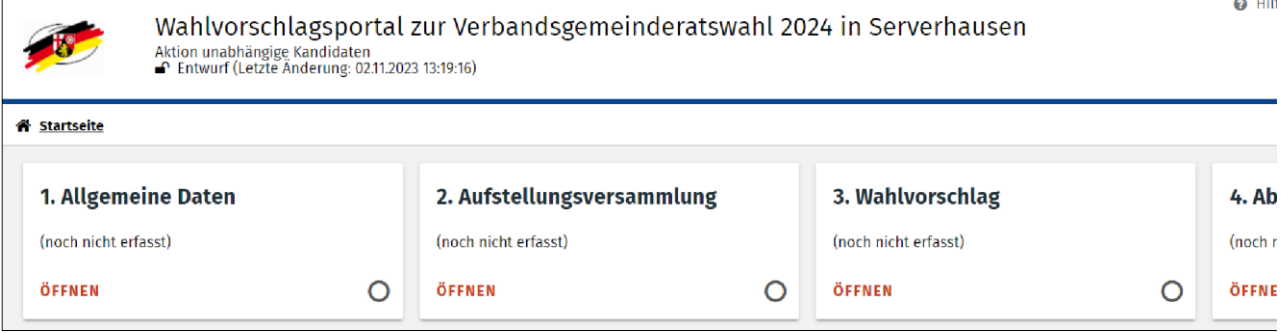

Unterhalb der 4 Menüpunkte befindet sich der Bereich der Formulare. Dieser kann jederzeit durch Klick auf den Button "Öffnen" geöffnet werden. Hier können die Formulare als .pdf Datei heruntergeladen werden.

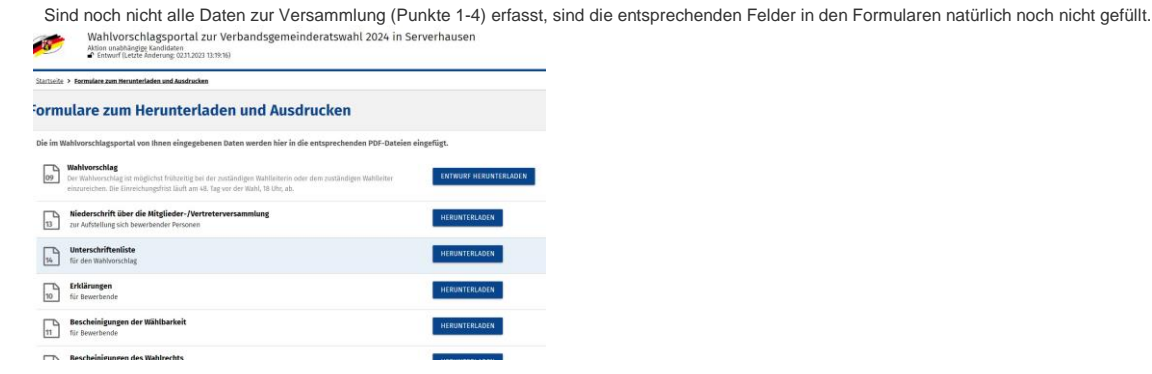

Durch Klick auf "Startseite" kann jederzeit auf die Startseite gewechselt werden:

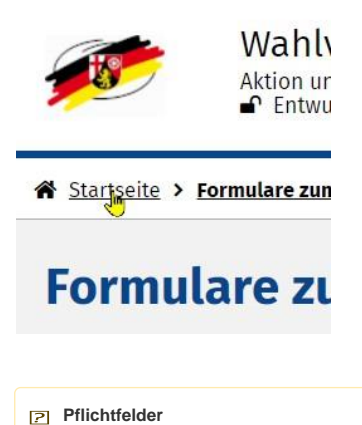

Alle Pflichtfelder sind mit \* gekennzeichnet.

# 4 Menüpunkt 1 "Allgemeine Daten":

Hier werden allgemeine Daten zur Partei/Liste erfasst. Kennwort (Name der Partei/Liste) sind voreingetragen, sofern vom Wahlamt übermittelt

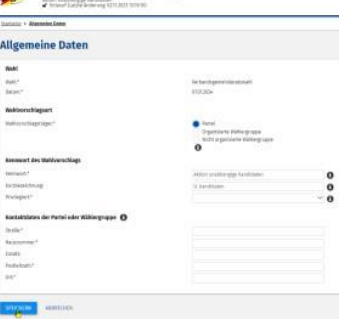

Durch Klick auf "Speichern" werden die Daten gespeichert.

Nach dem Speichern landet man automatisch im Hauptmenü. Ist der Menüpunkt vollständig erfasst, erscheint er in grüner Farbe mit einem Haken unten rechts: Wahlvorschlagsportal zur Verbandsgemeinderatswahl 2024 in Serverhausen  $\sim$ ÷.

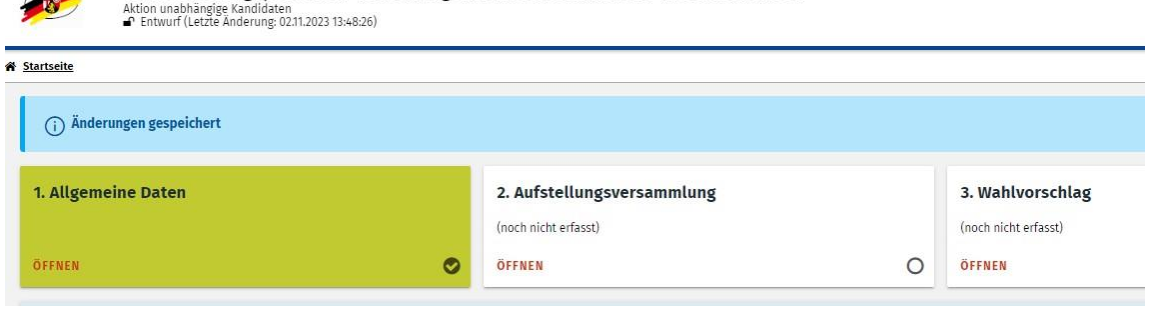

# 5 Menüpunkt 2 "Aufstellungsversammlung"

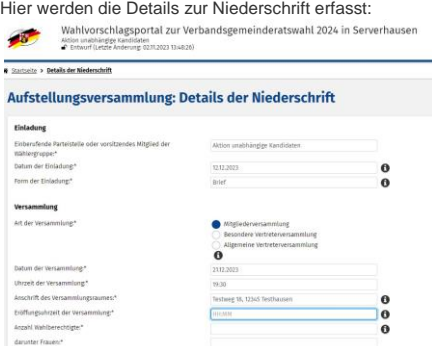

Sind die Details zur Niederschrift noch nicht komplett bzw fehlerhaft wird dies nach dem Speichern im Hauptmenü angezeigt. Der Bereich ist gelb und enthält unten rechts ein Warndreieck mit Ausrufezeichen und der Anzahl der fehlenden Einträge:

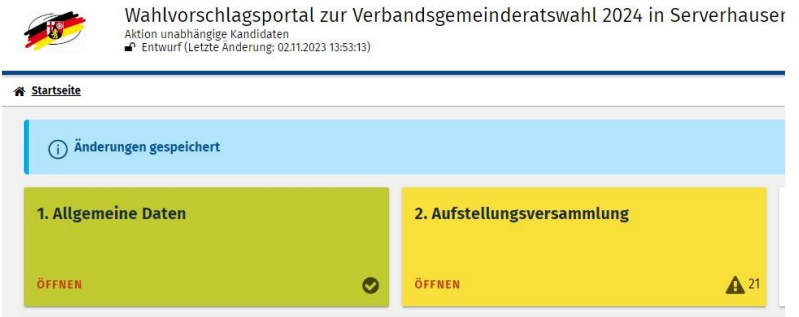

Bewegt man die Maus über das Warndreieck, wird im Detail angezeigt, welche Daten noch fehlen:

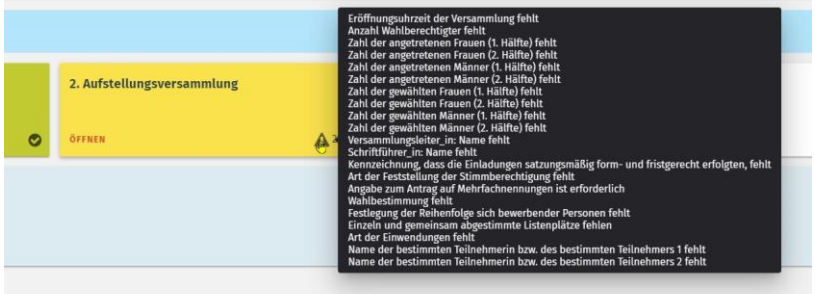

Auch nach erneutem Wechsel in den Menüpunkt, erscheint oben rechts der Hinweis zu Warnungen (da noch nicht alle Felder erfasst wurden) o mue La Adressouch & VKW12345-Wynps

neinderatswahl 2024 in Serverhausen

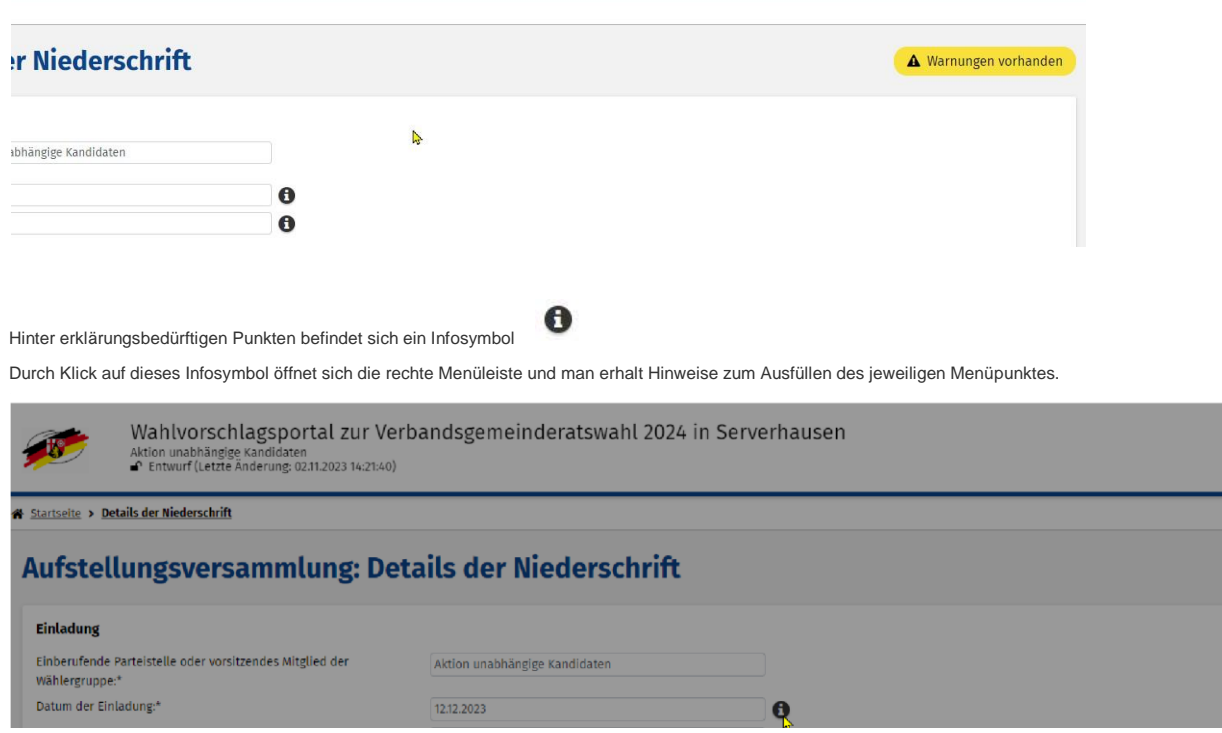

# 6 Menüpunkt 3 - Wahlvorschlag

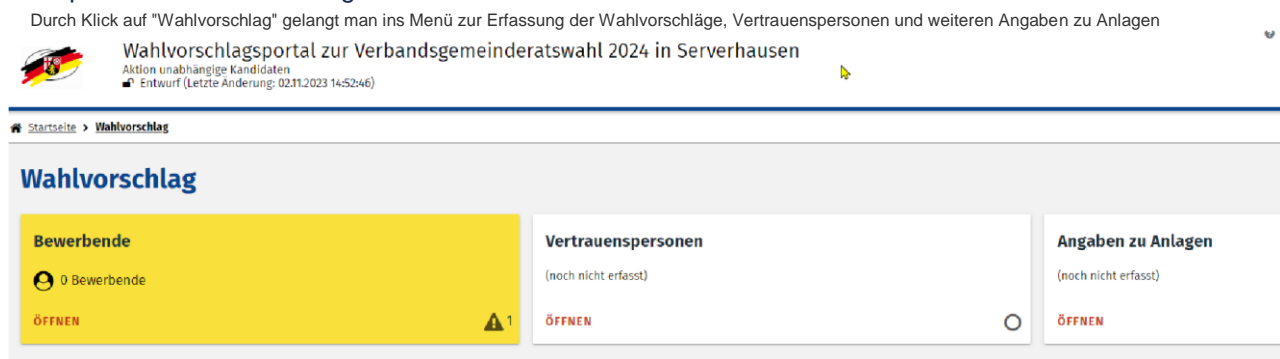

## **1.Button "Bewerbende"**

Durch Klick auf "Bewerbende" gelangt man in das Menü um die Berweber zu erfassen:

Wahlvorschlagsportal zur Verbandsgemeinderatswahl 2024 in Serverhausen Aktion unabhängige Kandidaten<br>■ Entwurf (Letzte Änderung: 02.11.2023 15:04:12)

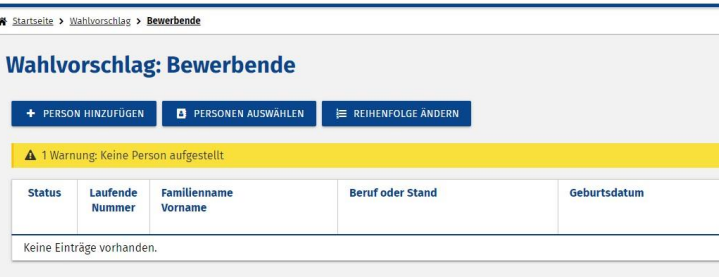

Über den Menüpunkt "*+ Person hinzufügen"* kann ein Berweber erfasst werden:

Auf der linken Seite werden die Position auf dem Stimmzettel und die Anzahl der Nennungen der Person eingetragen.

Auf der rechten Seite die Personendaten und das Vorhandensein der notwendigen Formulare

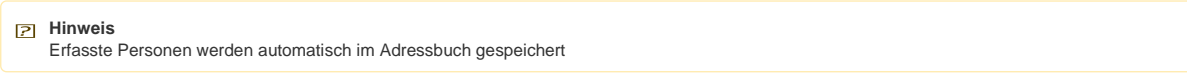

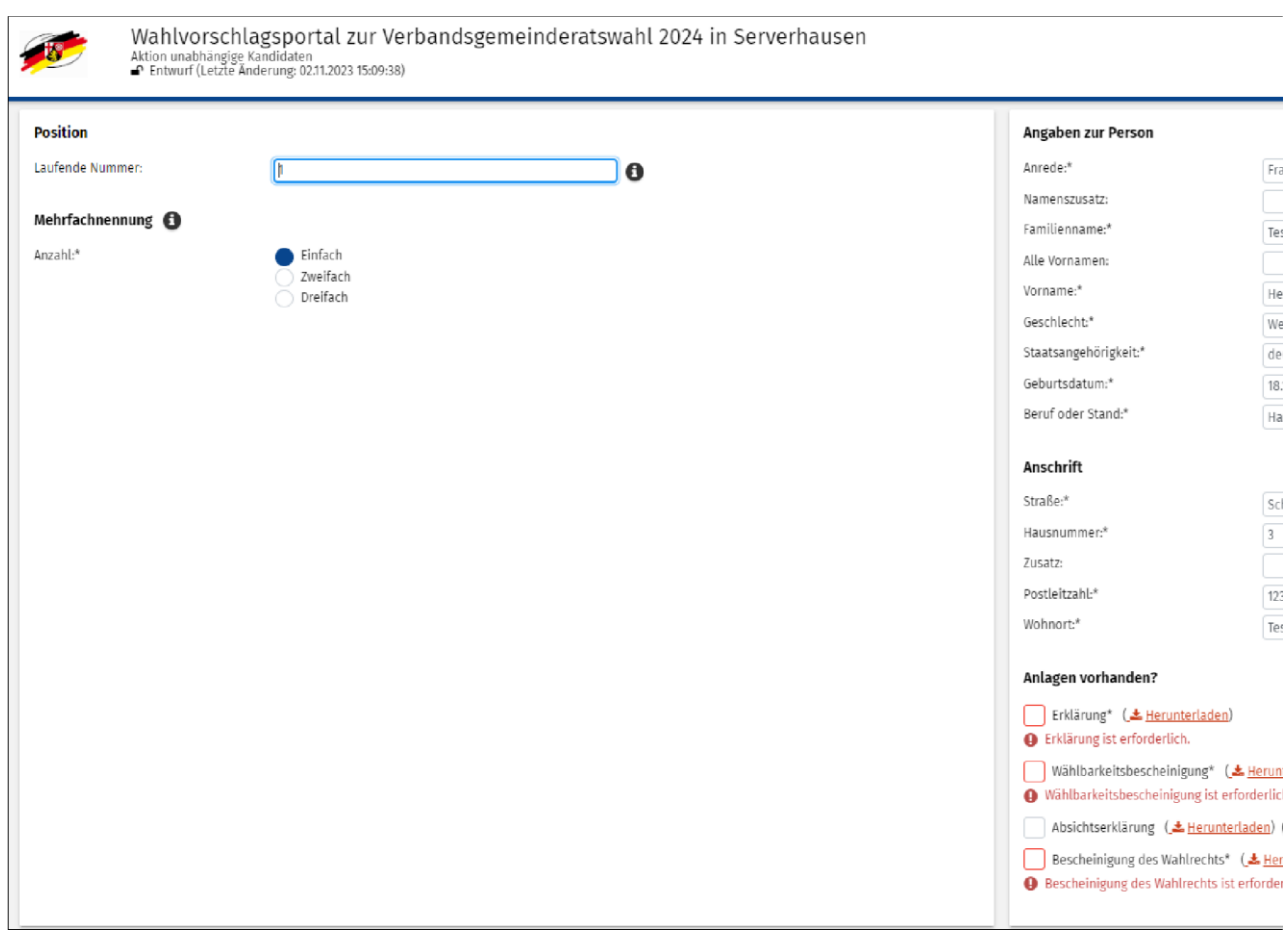

Wurde das Vorhandensein der notwendigen Formulare nicht angehakt, erscheint dies nach dem Speichern als Fehler bei der Person im Feld "Status":Startseite > Wahlvorschlag > Bewerbende

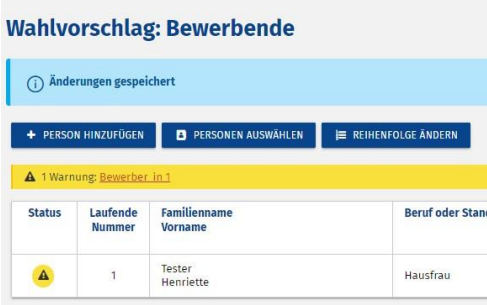

Durch Setzen des Hakens bei dem jeweilgen Formular während der Erfassung wird das Vorhandensein des Formulares bestätigt. Durch Klick auf die Schrift "herunterladen" kann das jweilige Formular als .pdf heruntergeladen und zb ausgedruckt werden.

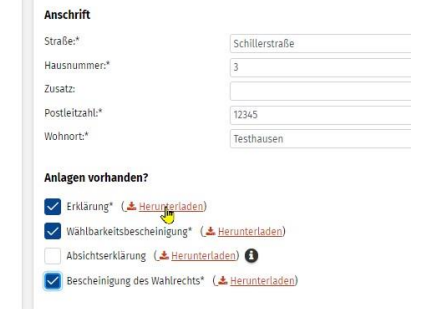

WIrd ein Name erfasst, der bereits im Adressbuch gespeichert wurde, bietet das System diesen bei der Erfassung an:

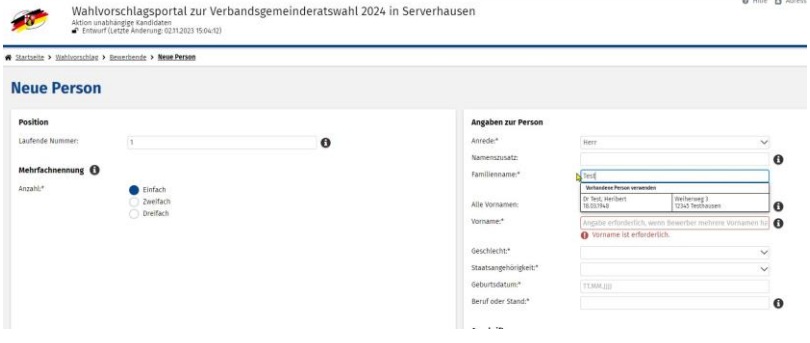

Weiß man, dass die Person bereits im Adressbuch vorhanden ist, kann diese über den Button "Person auswählen" hinzugefügt werden:

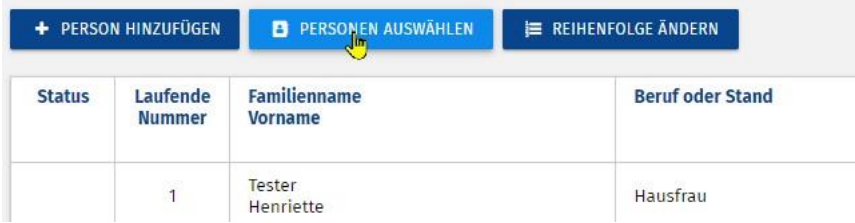

Es öffnet sich das Adressbuch. Durch Setzen des Hakens am Anfang der Zeile und Klick auf "Ausgewählte Person hinzufügen" können die Daten übernommenw werden.

Es können auch mehrere Personen auf einmal übernommen werden

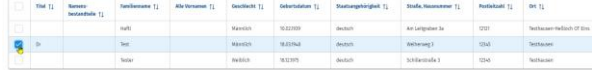

Fehlen bei den aus dem Adressbuch übernommenen Personen noch Angaben oder Formulare, wird dies in der Übersicht angezeigt:

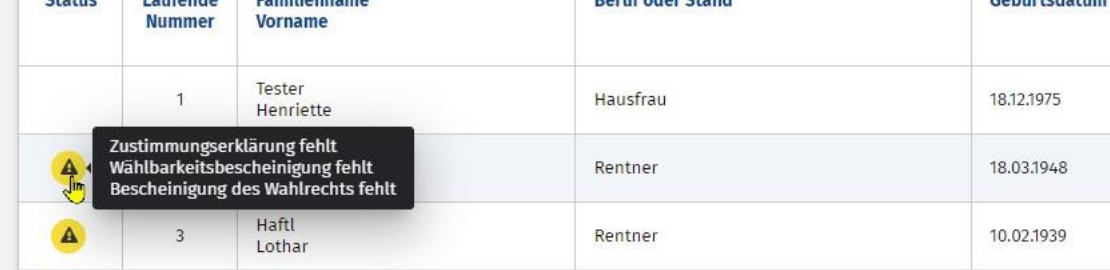

Über das Stiftsymbol am Ende der Zeile gelangt man in den jeweiligen Datensatz um fehlende Angaben oder das Vorhandensein der Formulare zu ergänzen. Die noch fehlenden Punkte werden mit rotem Ausrufezeichen und jeweiliger Erklärung angezeigt:

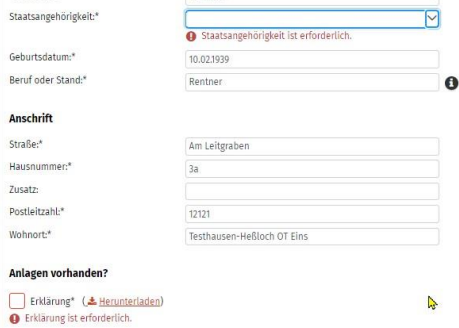

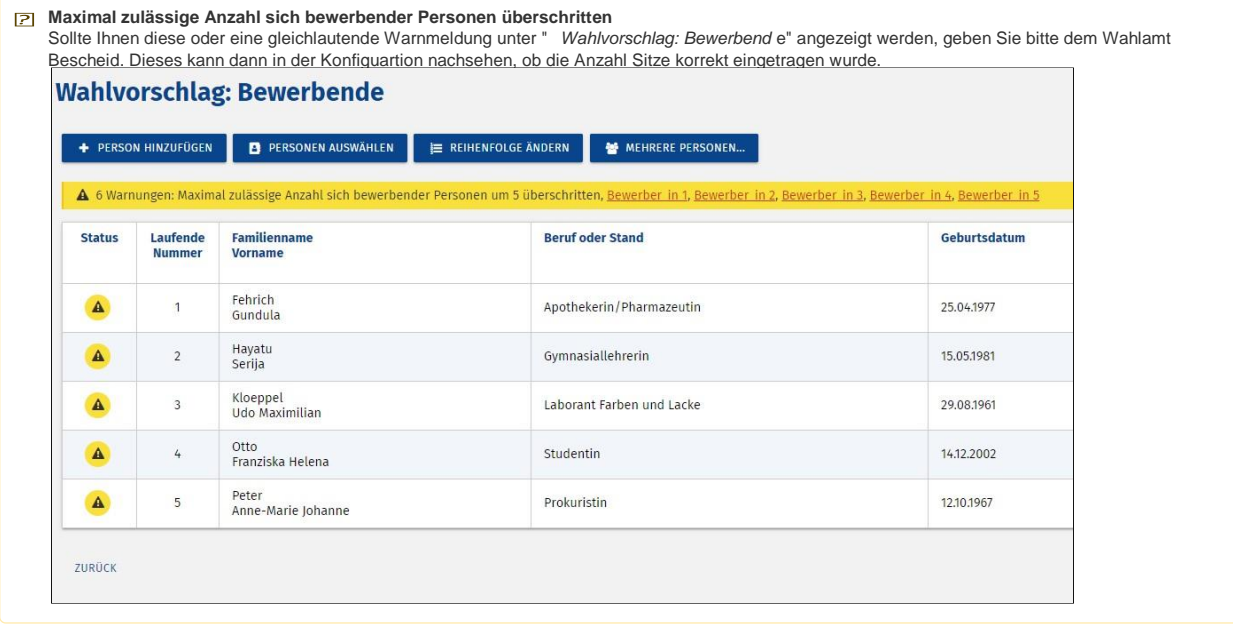

## **2.Button "Vertrauenspersonen"**

Nach Erfassung aller Berweber kann durch Klick auf den Button "*Vertrauenspersonen*" die Vertrauensperson und deren Stellverter erfasst werden.

Wahlvorschlagsportal zur Verbandsgemeinderatswahl 2024 in Serverhausen Aktion unabhängige Kandidaten<br>Aktion unabhängige Kandidaten<br>
• Entwurf (Letzte Änderung: 02.11.2023 15:29:47)

Startseite > Wahlvorschlag > Vertrauenspersonen

# **Wahlvorschlag: Vertrauenspersonen**

Für jeden Wahlvorschlag gibt es eine Vertrauensperson und eine Stellvertretung. Sind keine Vertrauenspersonen angegeben, sind automatisch die ersten beiden Un Diese zwei Personen sind die einzigen Erklärungsberechtigten für den Wahlvorschlag. Sie erhalten das schriftliche Vorprüfungsergebnis des Wahlleiters. Rückfragen Auskunft geben können.

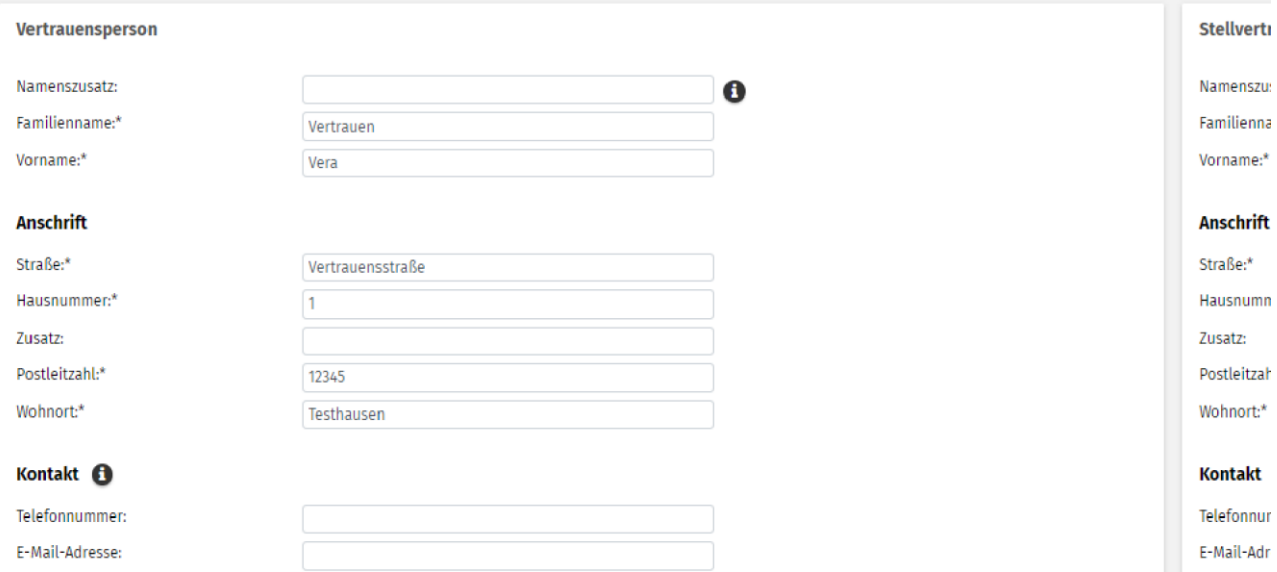

Sind bereits Personen im Adressbuch gespeichert können diese auch ausgewählt und übernommen werden.

# Wahlvorschlag: Vertrauenspersonen

Für jeden Wahlvorschlag gibt es eine Vertrauensperson und eine Stellvertretung. Sind keine Vertrauenspers

Diese zwei Personen sind die einzigen Erklärungsberechtigten für den Wahlvorschlag. Sie erhalten das schri Wahlvorschlags Auskunft geben können.

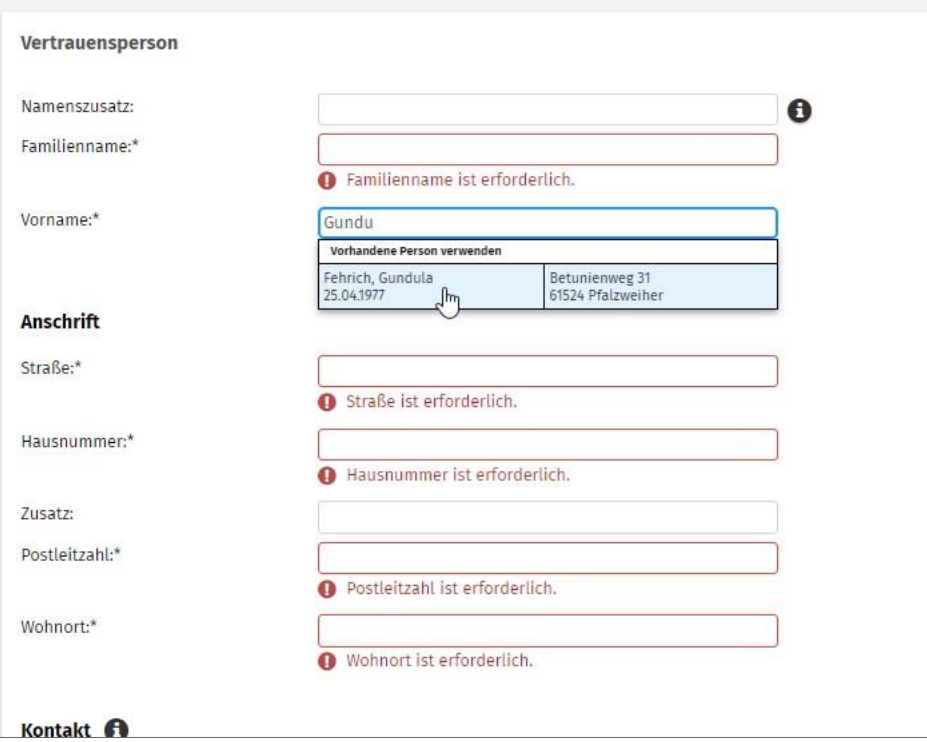

### **3.Button "Angaben zu Anlagen"**

Anschließend können durch Klick auf den Button "Angaben zu Anlagen" die noch fehlenden Angaben getätigt werden:

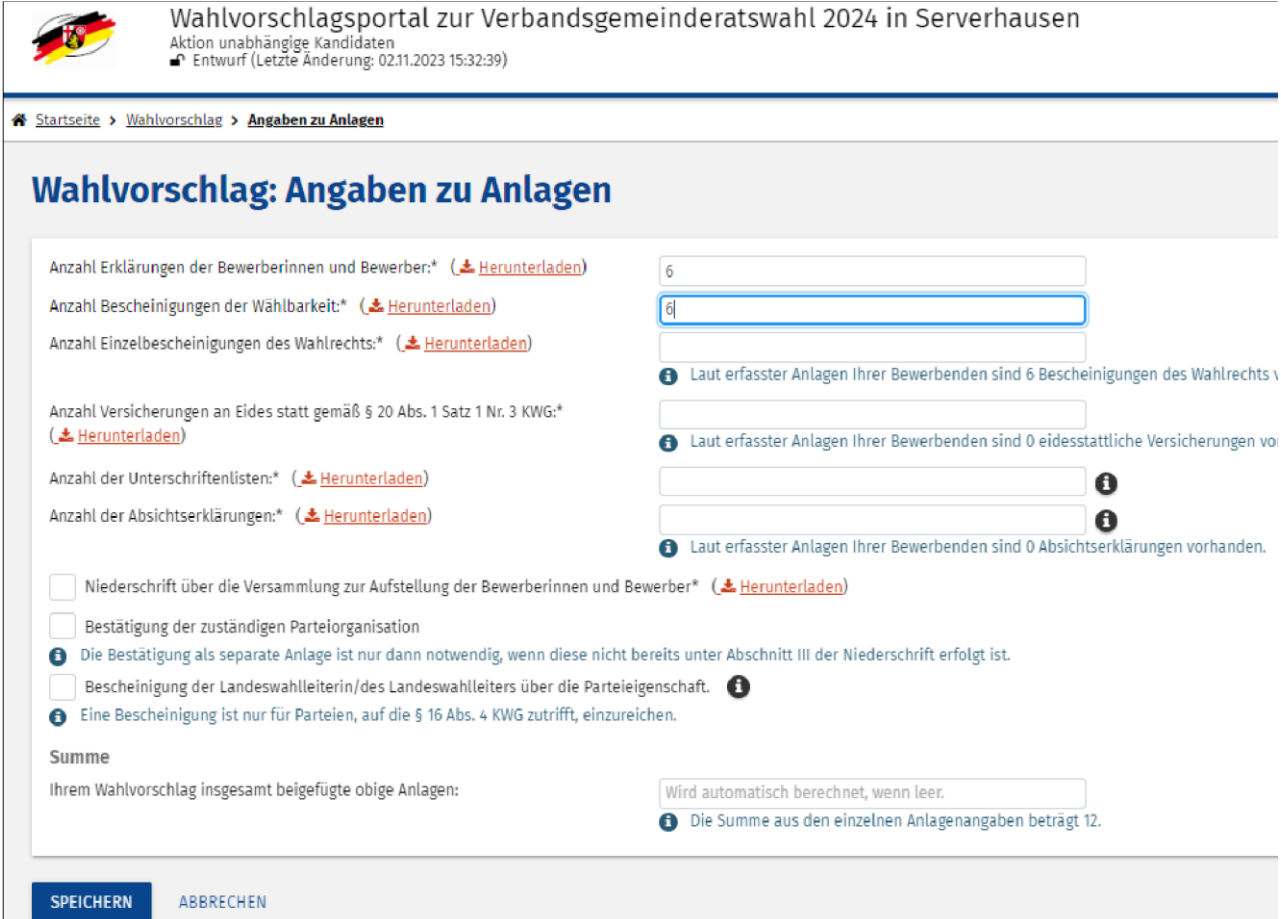

Durch Klick auf die Schrift "herunterladen" können die jeweiligen Formulare als .pdf heruntergeladen und ausgedruckt werden.

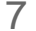

# 7 Menüpunkt 4 "Abgabe"

Sind die ersten drei Menüpunkte vollständig (grüne Farbe und Haken rechts unten" kann durch Klick auf "Abgabe" die Abgabe der Daten ans Wahlamt erfolgen: GR. Wahlvor

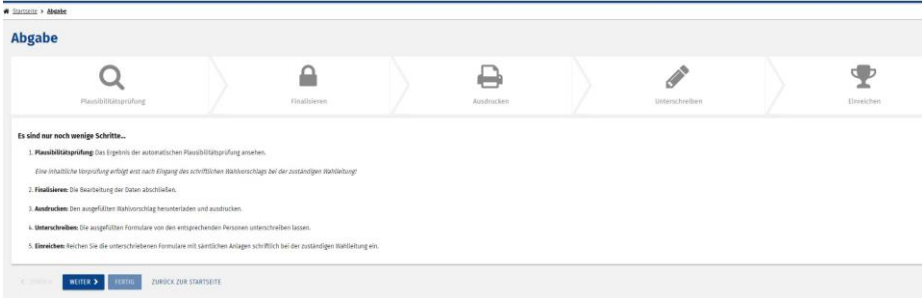

Durch Klick auf den Button "weiter" werden Sie durch die restlichen Menüpunkte durchgeführt: 1.

**Plausibilitätsprüfung:** Das Ergebnis der automatischen Plausibilitätsprüfung ansehen.

*Eine inhaltliche Vorprüfung erfolgt erst nach Eingang des schriftlichen Wahlvorschlags bei der zuständigen Wahlleitung!*

- 2. **Finalisieren:** Die Bearbeitung der Daten abschließen.
- 3. **Ausdrucken:** Den ausgefüllten Wahlvorschlag herunterladen und ausdrucken.
- 4. **Unterschreiben:** Die ausgefüllten Formulare von den entsprechenden Personen unterschreiben lassen.
- 5. **Einreichen:** Reichen Sie die unterschriebenen Formulare mit sämtlichen Anlagen schriftlich bei der zuständigen Wahlleitung ein.

**Plausibilitätsprüfung:**

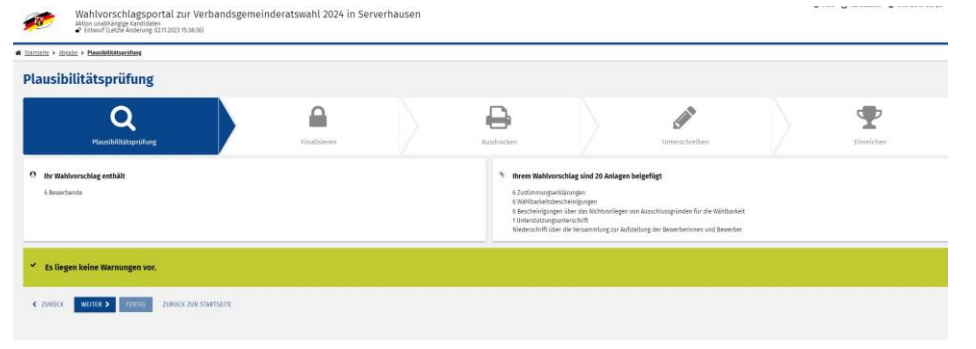

### **Finalisieren:**

Durch Klick auf den Button "Wahlvorschlag finalisieren" können Sie ihren Wahlvorschlag finalisieren, durch Klick auf "Entwurf herunterladen" können Sie die entsprechende Anlage (Anlage 9 (zu § 25 Abs. 1)) herunterladen

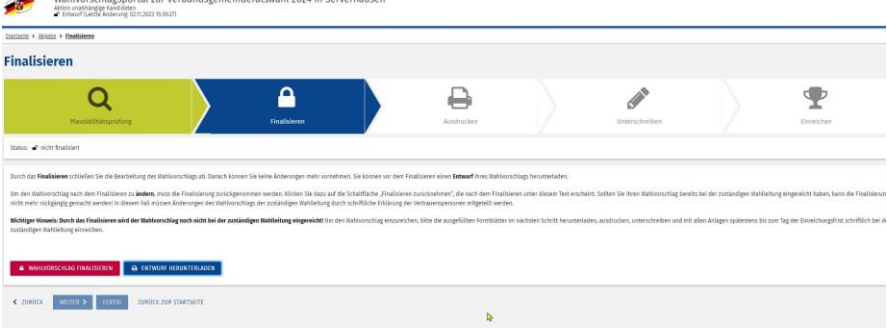

Nach Klick auf "Wahlvorschlag finaliseren" wird dieser Punkt abgeschlossen und mit Klick auf "weiter" gelangt man zum nächsten. Hier hat man eine letzte Möglichkeit die Finalisierung zurückzunhemen durch Klick auf den entsprechenden Button:

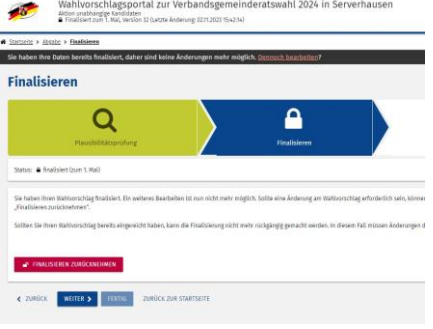

Durch Klick auf "weiter" gelangt man zum nächsten Menüpunkt:

## **Ausdrucken**

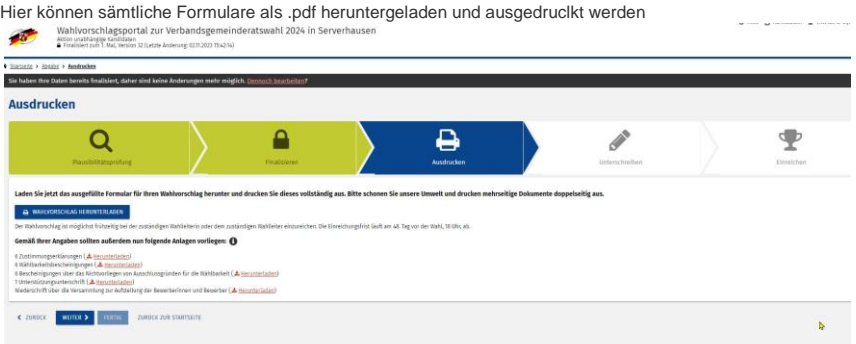

Durch Klick auf "weiter" gelangt man zum nächsten Menüpunkt:

#### **Unterschrift**

Hier wird nochmal an die Unterschrift erinnert. Sind alle Unterschriften erfolgt, kann im entsprechenden Feld ein Haken gesetzt werden.

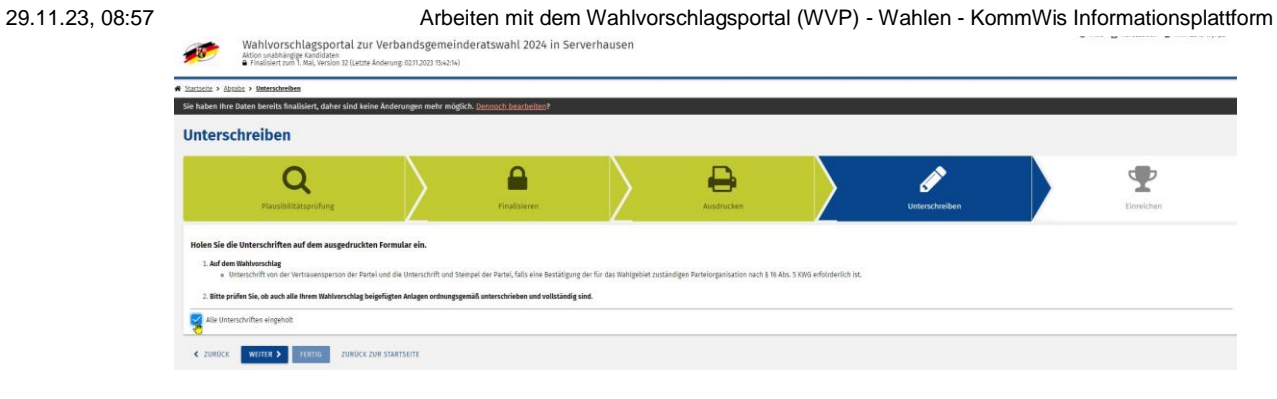

## Durch Klick auf "weiter" gelangt man zum nächsten Menüpunkt:

## **Einreichen**

Beachten Sie die Hinweise. Nach Klick auf "Fertig" wird der Wahlvorschlag beim Wahlamt eingereicht.

# **Formulare**

Sämtliche Formulare können auch noch nach elektronische Einreichung des Wahlvorschlags mit den vorhandenen Daten ausgedruckt werden. Klicken Sie hierzu auf den Button "Formulare"

Keine Stichwörter